# **KOLLMORGEN**

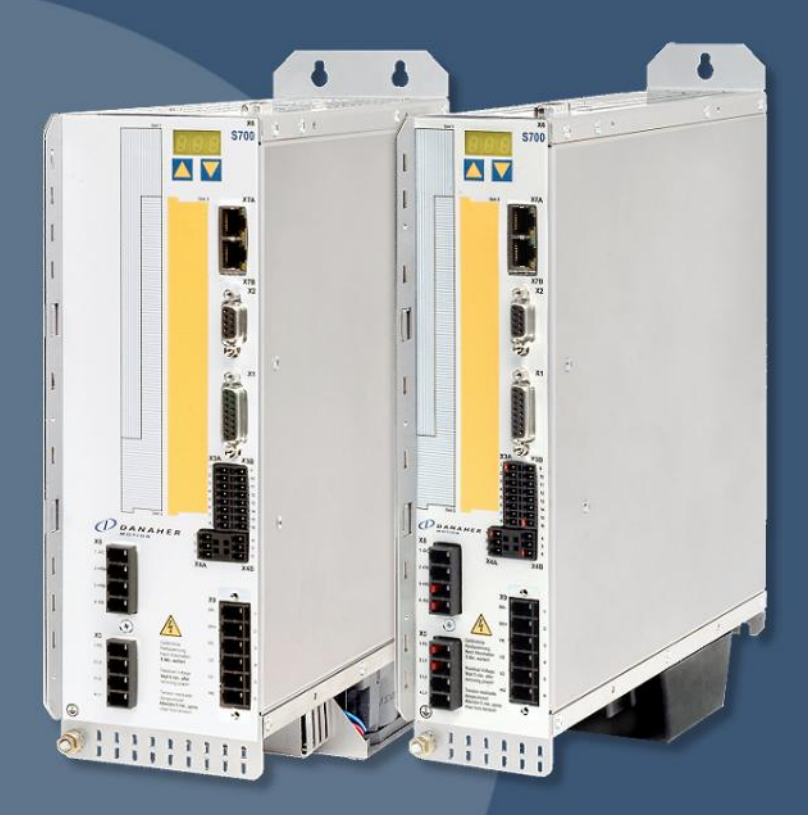

## **Методика настройки S700 с асинхронным двигателем**

**KOLLMORGEN** 

**Because Motion Matters™** 

## Оглавление

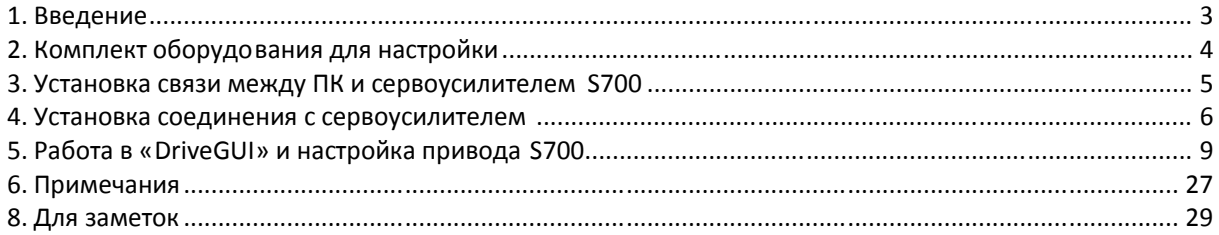

## **1. Введение**

Методика предназначена для быстрого ввода в эксплуатацию привода подачи/главного привода с аналоговым заданием скорости ±10 В от внешнего устройства (ЧПУ, ПЛК) в комплектации:

- сервоусилитель (инвертор) Kollmorgen S700, напряжение питания 3х208÷480 В,
- асинхронный двигатель с резольвером в качестве обратной связи ,
- силовой и резольверный кабели (рекомендуются кабели производства Kollmorgen).

Настоящая методика рассчитана на подготовленного специалиста, владеющего навыками работы с ПК и приводной техникой. Пошаговое выполнение методики позволяет упростить процедуру настройки и ввода в эксплуатацию.

## **2. Комплект оборудования для настройки**

Необходимый комплект оборудования для настройки:

- кабель связи RS232, распаянный в соответствии со схемой (рис. 1);
- ПК c операционной системой Microsoft Windows XP/Vista/7;
- преобразователь интерфейсов USB/RS232<sup>1</sup> (при отсутствии встроенного COM-порта на ПК);
- 40 Мб свободного пространства на диске ;
- конфигурационное программное обеспечение «DriveGUI»<sup>2</sup> версии 2.2.2+ (предоставляется бесплатно в комплекте с сервоусилителем).

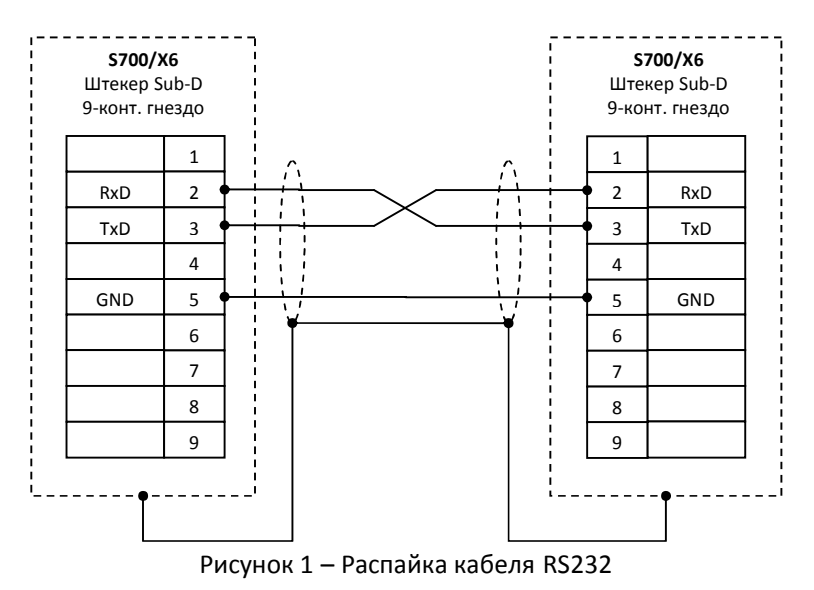

<sup>1</sup> Рекомендуемый преобразователь интерфейсов USB/RS232 – *«Aten UC-232A»*.

<sup>2</sup> *«DriveGUI»* – произносится как *«драйв-гью»*, сокращённое от *«Drive Graphical User Interface»*. В буквальном переводе – *«Приводной Графический Пользовательский Интерфейс»* .

## **3. Установка связи между ПК и сервоусилителем S700**

Выполнить подключение цепей питания и управления привода согласно схеме подключения. Осуществить подключение ПК к конфигурируемому сервоусилителю S700, используя следующую методику:

- 3.1 При отключенных питающих напряжениях соедините разъём *«X6»* привода с COM-портом ПК через RS232-кабель, распаянный в соответствии с рис. 1.
- 3.2 Убедитесь, что команда деблокировки привода *«ENABLE»* (клемма *«X3A/1»*) отключена.
- 3.3 Включите питание управления 24 В сервоусилителя (клеммы «*Х4А/1,2*»). Дождитесь<sup>3</sup>, пока индикатор на лицевой панели не покажет цифровой код, соответствующий величине номинального тока S700 (например, код **012** соответствует 12 А). Отображаение кода **–S–** свидетельствует о блокировке привода функцией безопасности *«STO»* (отсутствует напряжение 24 В на клеммах *«X4/3,6»*).
- 3.4 Спомощью стандартного *«Диспетчера устройств»* Microsoft Windows<sup>4</sup> в разделе *«Порты (COM и LPT)»* (рис. 2) узнайте номер COM-порта посредством которого предполагается конфигурирование привода. Если номер порта не лежит в диапазоне от 1 до 10 — выполните соответствующую коррекцию параметров порта  $^{\mathrm{5}}$ .

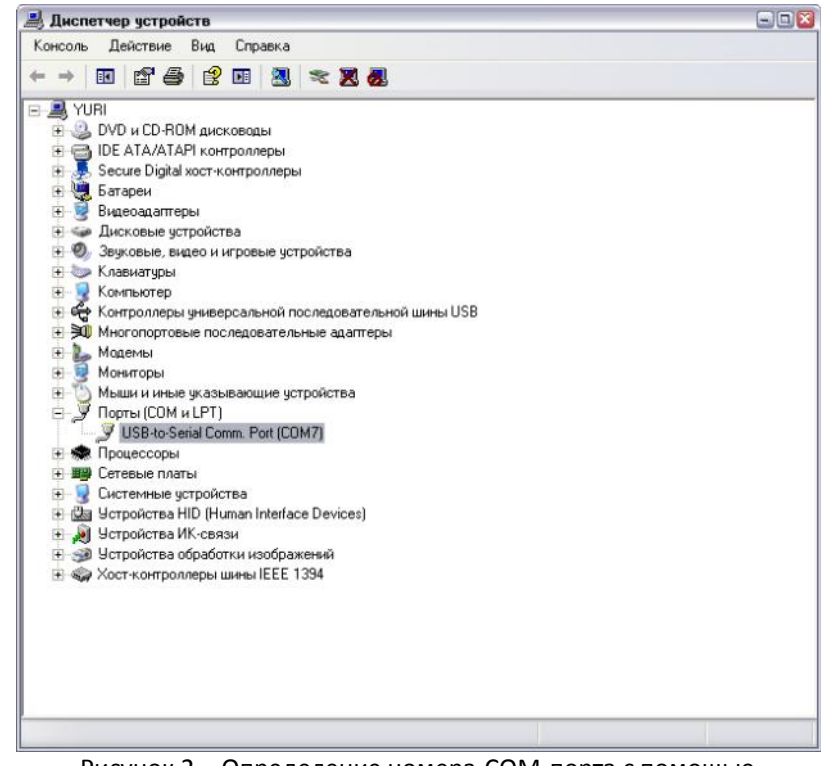

Рисунок 2 – Определение номера COM-порта с помощью *«Диспетчера устройств»* Microsoft Windows

<sup>&</sup>lt;sup>3</sup> Как правило, время ожидания не превышает 5 с.

<sup>4</sup> Для доступа к *«Диспетчеру устройств»* активируйте правой кнопкой мыши иконку *«Мой компьютер»* на рабочем столе. Далее: *«Свойства → Оборудование → Диспетчер устройств»*.

<sup>&</sup>lt;sup>5</sup> Для доступа к параметрам COM-порта требуется в *«Диспетчере устройств»* активировать правой кнопкой мыши наименование выбранного порта. В выпадающем меню выбрать пункт *«Свойства»*, затем *«Параметры порта → Дополнительно → Номер COM-порта»*.

## **4. Установка соединения с сервоусилителем**

4.1 Установить и запустить программу-конфигуратор привода S700 *«DriveGUI»* (рис. 3).

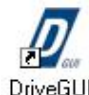

Рисунок 3 – Иконка запуска программы *«DriveGUI»*

4.2 Появившееся диалоговое окно (рис. 4) спрашивает: *«Желаете подключиться к приводу?»* Ответ –  $\boxed{\phantom{a}4a}$   $\rightarrow$   $\phantom{a}$ 

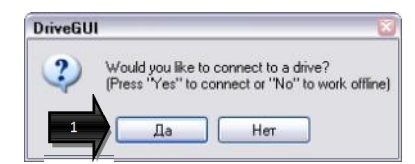

Рисунок 4 – Диалоговое окно подключения к приводу

4.3 Следующее всплывающее окно (рис. 5) информирует о готовности подключения к приводу, предупреждая о необходимости соблюдения правил техники безопасности.

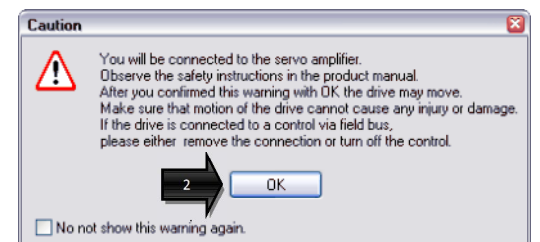

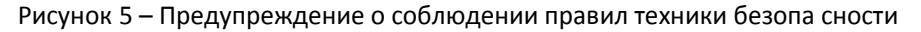

#### **Внимание:**

После нажатия кнопки <u>на окажда</u>нужно быть готовым к тому, что привод может начать движение. Необходимо убедиться, что включение привода не станет причиной получения травм обслуживающим персоналом, а также не приведёт к повреждениям механической/аппаратной части. Если привод управляется через промышленную шину – выполните отключение управляющего устройства.

Подтвердите готовность к подключению активацией кнопки  $\Box$  <sup>ок</sup>

 $\rightarrow$ 

4.4 Окно выбора типа подключения (рис. 6) предлагает воспользоваться интерфейсом связи RS232<sup>- и</sup> Иных вариантов подключения не предусмотрено, поэтому необходимо нажать  $\overline{\alpha}$ 4 .

 $^{\rm 6}$  Указатели  $\overline{\phantom{a}}$ регламентируют порядок выполнения дей ствий по настройке привода.

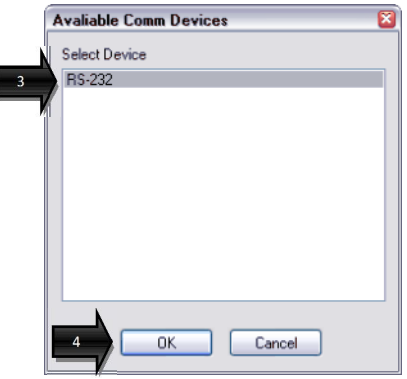

Рисунок 6 – Тип подключения к приводу

4.5 Далее *«DriveGUI»* предлагает выбрать номер COM-порта<sup>ных</sup> для связи и таймаут (рис. 7). В рассматриваемом примере коммутация с приводом осуществляется через *«COM7»* (см. п. 3.3), значение таймаута рекомендуется оставить заводским (2000 мс).

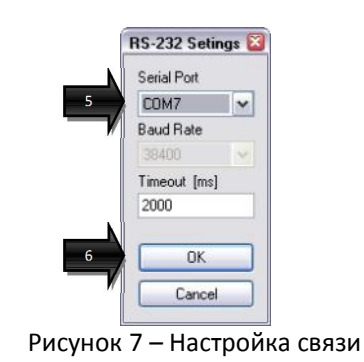

После нажатия кнопки <u>Секимете</u> система подключается к сервоусилителю.

4.6 Об успешной коммутации *«DriveGUI»* проинформирует выводом соответствующего стартового окна (рис. 8).

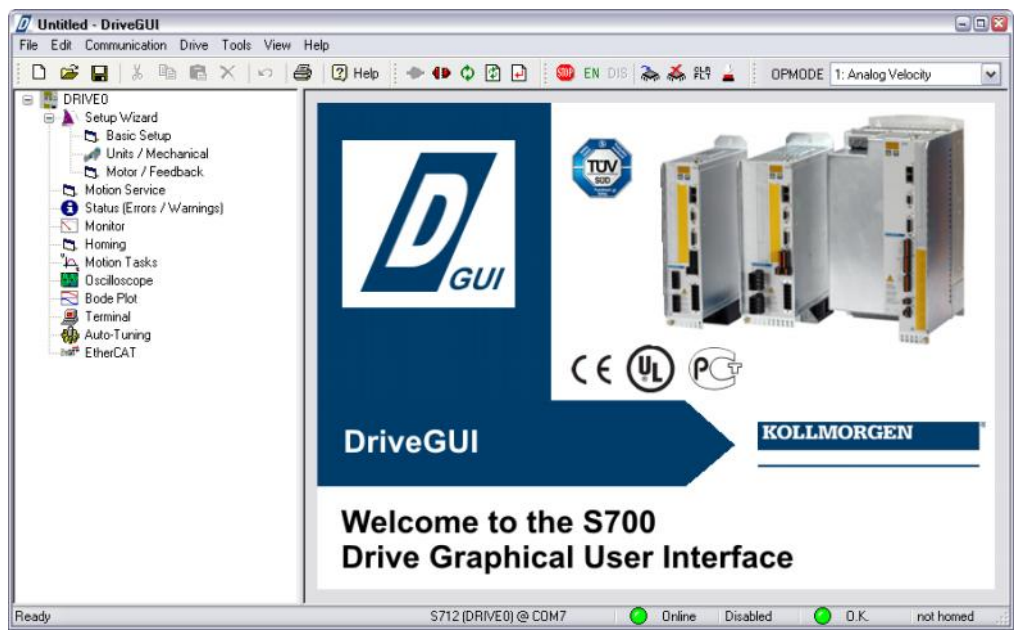

Рисунок 8 – Стартовое окно *«Drive GUI»*

При невозможности связи с приводом система выведет сообщение об ошибке (рис. 9).

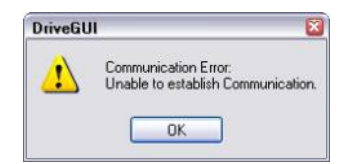

Рисунок 9 – Сообщение о невозможности подключения к приводу

Причины, препятствующие подключению:

- отсутствие питающего напряжения 24 В на сервоусилителе;
- неверная распайка (обрыв) кабеля связи RS232 и/или некорректная работа преобразователя интерфейсов USB/RS232<sup>7</sup>;
- выбранный COM-порт недоступен либо занят другим приложением.

После подтверждения сообщения об ошибке подключения (кнопка <sup>DK</sup>) «DriveGUI» переключается в автономный режим и предлагает выбрат ь тип сервоусилителя вручную. В данном случае необходимо отказаться от последующей настройки, закрыть *«DriveGUI»*, устранить ошибку, препятствующую обмену данными , и повторить пункты 4.1-4.5.

<sup>&</sup>lt;sup>7</sup> Если таковой используется.

## **5. Работа в «DriveGUI» и настройка привода S700**

В данной Методике все возможности сервоусилителя (инвертора) S700 не рассматриваются, но приводится алгоритм настройки для его использования в качестве привода подачи/главного привода с внешним аналоговым управлением ±10 В, двигатель – асинхронный с резольвером.

5.1 После выполнения операций по подключению к S700, описанных в пп. 3-4, для настройки привода требуется открыть мастер настройки *«Setup Wizard»* (рис. 10). 7

В правом верхнем углу окна *«Setup Wizard»* через выпадающее меню функции *«OPMODE»* выбрать режим работы привода по аналоговому заданию скорости, а в нижней части 8 того же окна отметить пункт *«Complete Setup» - "*, что впоследствии позволит выполнить полную настройку привода.

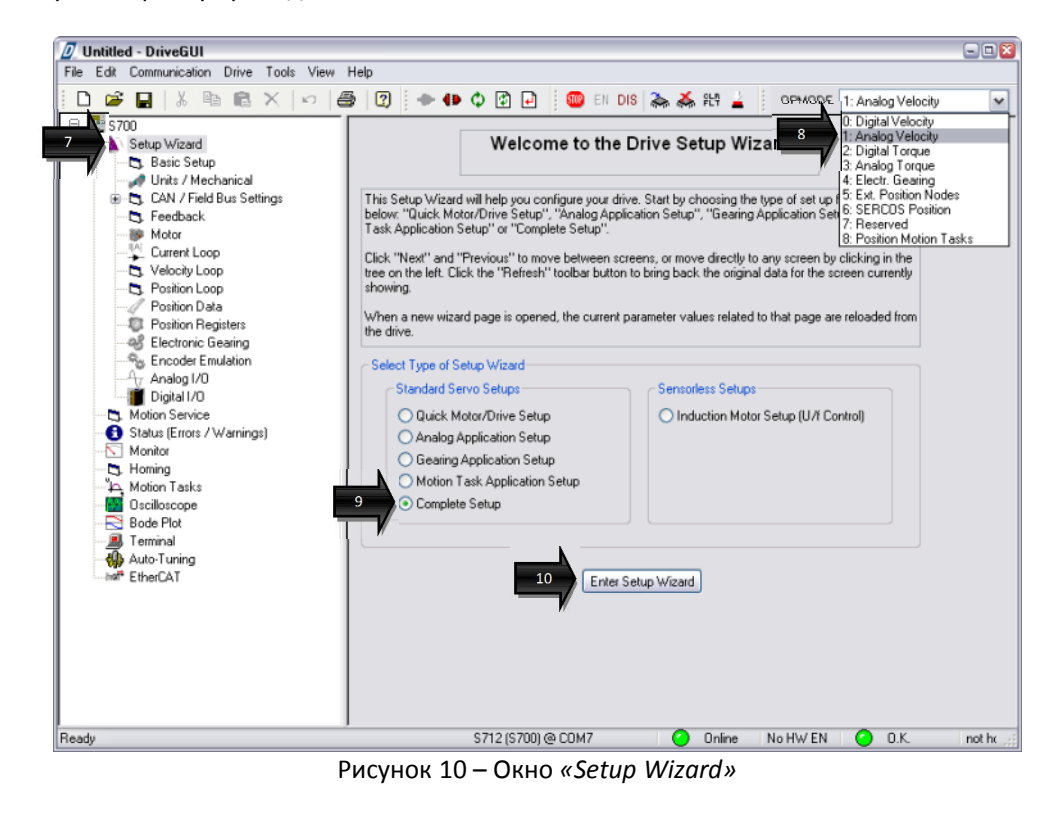

Подтвердить сделанные установки активацией кнопки **Enter Setup Wizard | 1997** 

5.2 В открывшемся окне *«Basic Setup»* (рис. 11) вводятся базовые установки (табл. 1). <sup>11</sup>

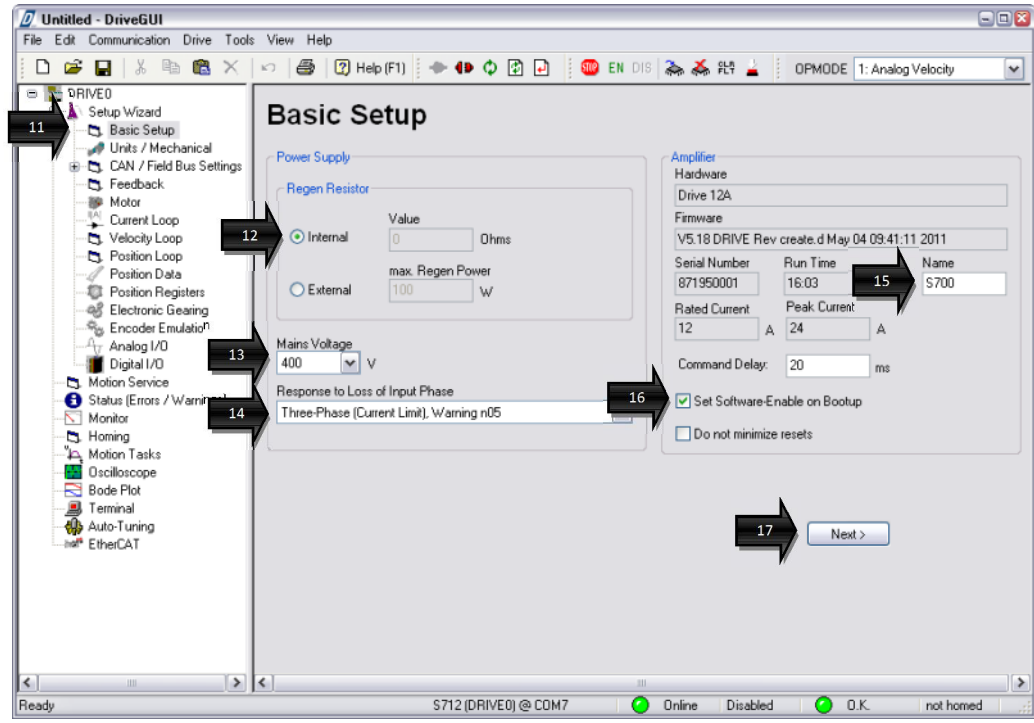

Рисунок 11 – Окно *«Basic Setup»*

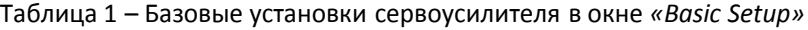

| $N2^8$ | Параметр                              | Описание                                                                                                    | Ед. изм. | Значение                                                                                                    |
|--------|---------------------------------------|----------------------------------------------------------------------------------------------------|----------|----------------------------------------------------------------------------------------------------|
| 12     | Regen Resistor                        | Тип тормозного резистора:<br>«Internal» –<br>встроенный;<br>«External» –<br>внешний.                                                                              |          | В зависимости от<br>аппаратной части <sup>9</sup> .<br>Стандартно: «Internal».                                                |
| 13     | Mains Voltage                         | Напряжение питающей<br>сети:<br>$\kappa$ 230»;<br>«400»;<br>«480».                                                                                                |          | В зависимости от<br>аппаратной части.<br>Стандартно: «400».                                                                   |
| 14     | Response to<br>Loss of Input<br>Phase | Реакция привода при<br>потере фазы питающей<br>сети:<br>«Warning $n05$ » –<br>$\bullet$<br>предупреждение;<br>«Error $F19$ » –<br>$\bullet$<br>останов по ошибке. |          | В зависимости от<br>требований<br>технологического<br>процесса. Стандартно:<br>«Three-Phase (Current<br>Limit), Warning n05». |
| 15     | Name                                  | Наименование привода.                                                                                                    |          | Допускается заводское<br>значение <sup>10</sup> .                                                                             |

 $^{\text{\tiny{8}}}$ Здесь и далее в таблицах указывается сквозной номер указателей  $\blacksquare$  .

<sup>9</sup> Сервоусилители S701…S724 имеют встроенный (*«Internal»*) тормозной резистор, установка внешнего (*«External»*) резистора для данной серии усилителей является опциональной. При использовании внешнего тормозного резистора (главным образом для сервоусилителей серии S748…S772) требуется дополнительно указать его сопротивление и регенеративную мощность.

<sup>10</sup> В заводской поставке привод именуется к ак *«DRIVE0»*.

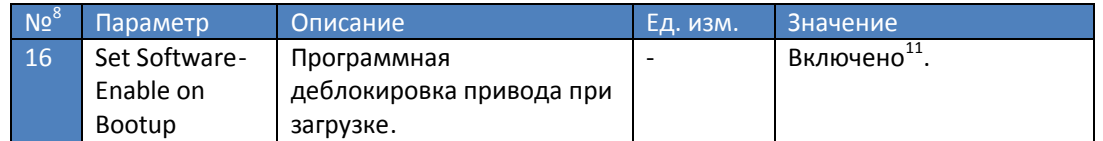

Переход к следующему этапу настройки осуществляется по кнопке  $\Box$  Next>

5.3 Окно *«Units/Mechanical»* (рис. 12) служит для выбора типа механики и единиц 18 измерения позиции, частоты вращения и ускорения/замедления.

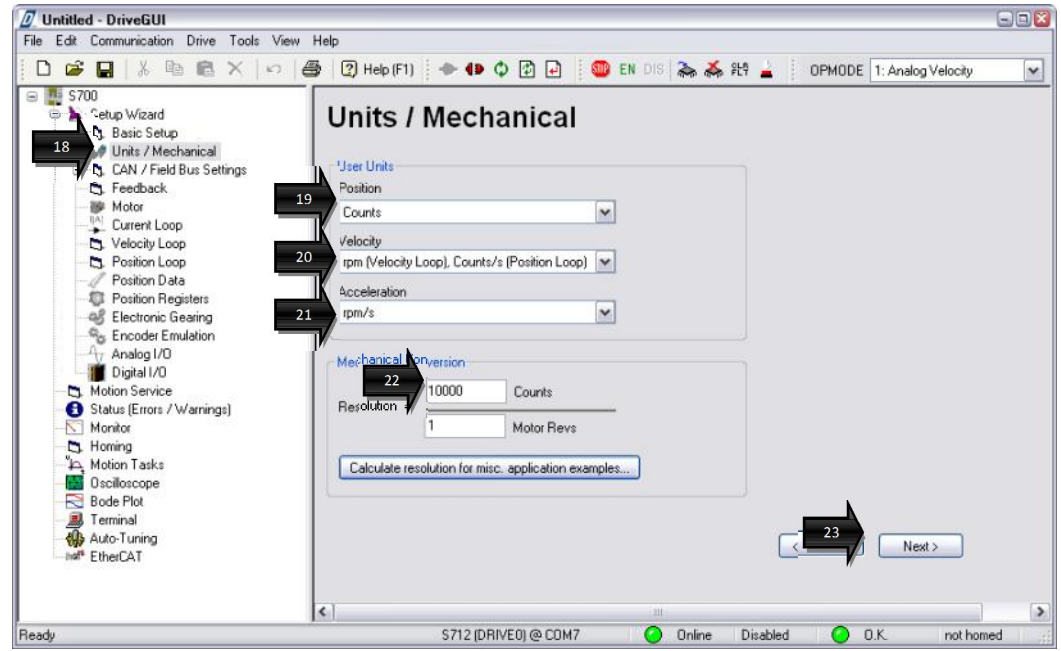

Рисунок 12 – Окно *«Units/Mechanical»*

В простейшем случае, если механическая часть представлена только двигателем (без редукторов, транспортёров, роллеров , ременных и зубчатых передач), рекоменду ется устанавливать параметры в соответствии с табл. 2.

| $\alpha$ гарлица z $-$ выбор единиц измерения и типа меланими в окне «Опісулисспанісаг» |              |                       |          |                        |  |  |  |
|-----------------------------------------------------------------------------------------|--------------|-----------------------|----------|------------------------|--|--|--|
| N <sub>2</sub>                                                                          | Параметр     | Описание              | Ед. изм. | Значение               |  |  |  |
| 19                                                                                      | Position     | Единицы измерения     |          | «Counts» <sup>12</sup> |  |  |  |
|                                                                                         |              | позиции.              |          |                        |  |  |  |
| 20                                                                                      | Velocity     | Единицы измерения     |          | «rpm» $^{13}$          |  |  |  |
|                                                                                         |              | частоты вращения вала |          |                        |  |  |  |
|                                                                                         |              | двигателя.            |          |                        |  |  |  |
| 21                                                                                      | Acceleration | Единицы измерения     |          | «rpm/s» $^{14}$        |  |  |  |
|                                                                                         |              | ускорения.            |          |                        |  |  |  |
|                                                                                         |              |                       |          |                        |  |  |  |

Таблица 2 – Выбор единиц измерения и типа механики в окне *«Units/Mechanical»*

 $11$  В заводской поставке функция выключена.

<sup>12</sup> *«Counts»* – инкременты.

<sup>13</sup> *«rpm»* – об/мин. В заводской поставке – *«rpm (Velocity Loop), Counts/s (Position Loop)»* .

<sup>14</sup> *«rpm/s»* – об/мин за секунду. В заводской поставке – *«rad/s»*.

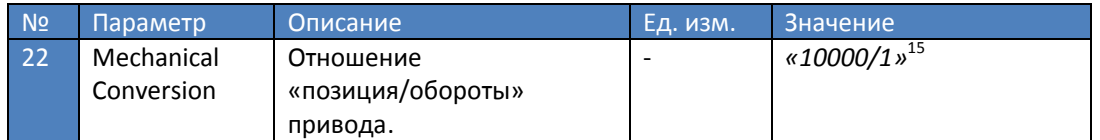

В других случаях есть возможность воспользоваться дополнительным конфигуратором  $\overline{\text{[OTKDb1Ba}$ ется по кнопке  $\overline{\text{[Galculate resolution for miss. application examples...]}}$ , позволяющим выбрать тип механики, задать дополнительные настройки (рис. 1 3) и позволить ПО автоматически вычислить коэффициент пересчёта положения привода .

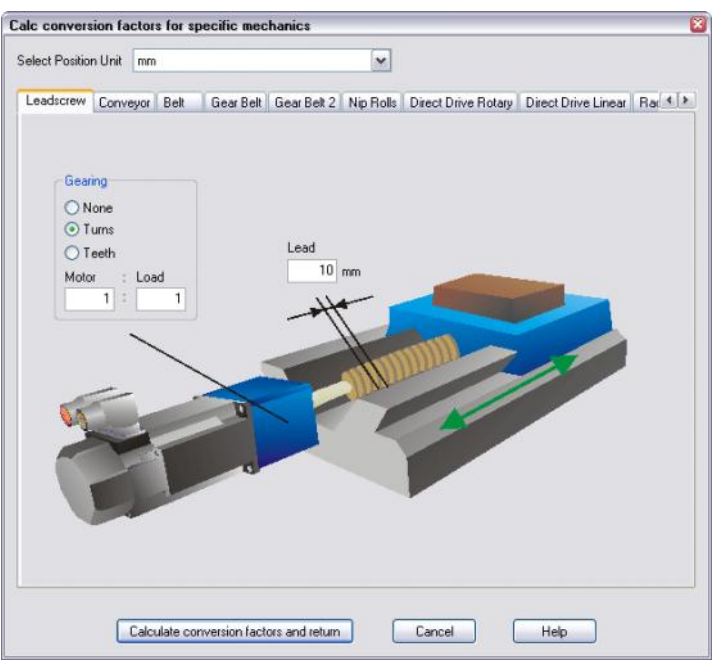

Рисунок 13 – Конфигуратор механической части

Для перехода к следующей стадии требуется нажать кнопку  $\lfloor$  №\*  $\rfloor$   $\stackrel{\textsf{\tiny{new}}}{\longrightarrow}$ в окне *«Units/Mechanical»* (рис. 12).

5.4 Окно *«CAN/Field Bus Settings»* (рис. 14), отвечающее за настройки параметров 24 промышленной шины, следует пропустить по кнопке  $\Box^{\sf{Next} \rightarrow} \Box^{\text{ex}}$ , т.к. в данном применении управление сервоусилителем по цифровой сети не рассматривается.

 $^{15}$  Один оборот датчика обратной связи соответствует 10000 инкр ементов.

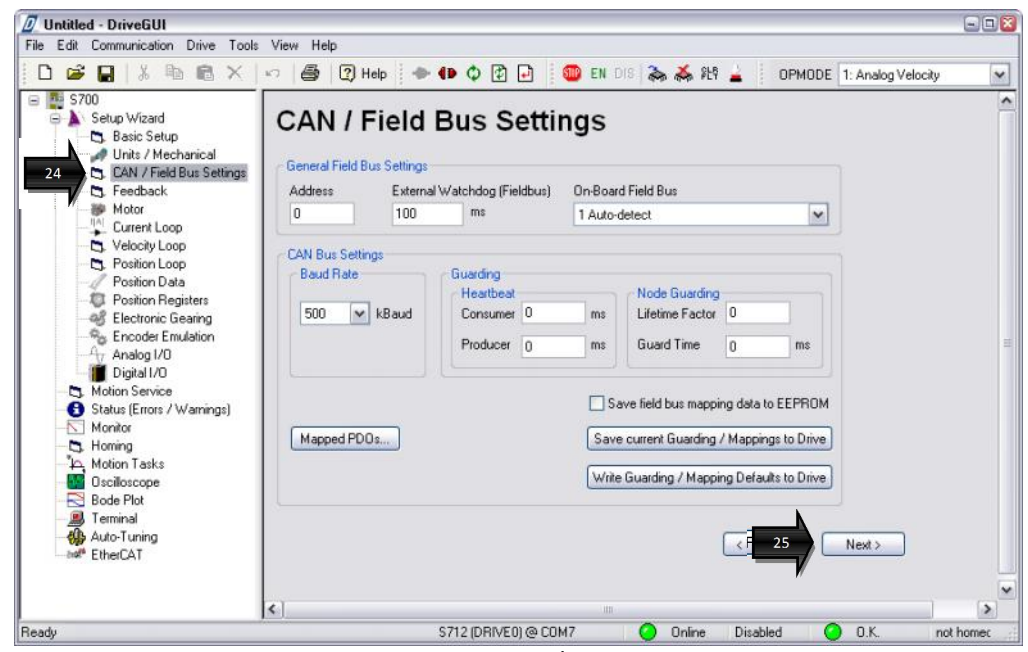

Рисунок 14 – Окно *«CAN/Field Bus Settings»*

5.5 В окне *«Feedback»* (рис. 15) следует указать тип датчика обра тной связи, а также 26 дополнительные параметры (число полюсов или количество инкрементов на один оборот), направление счёта. См. табл. 3.

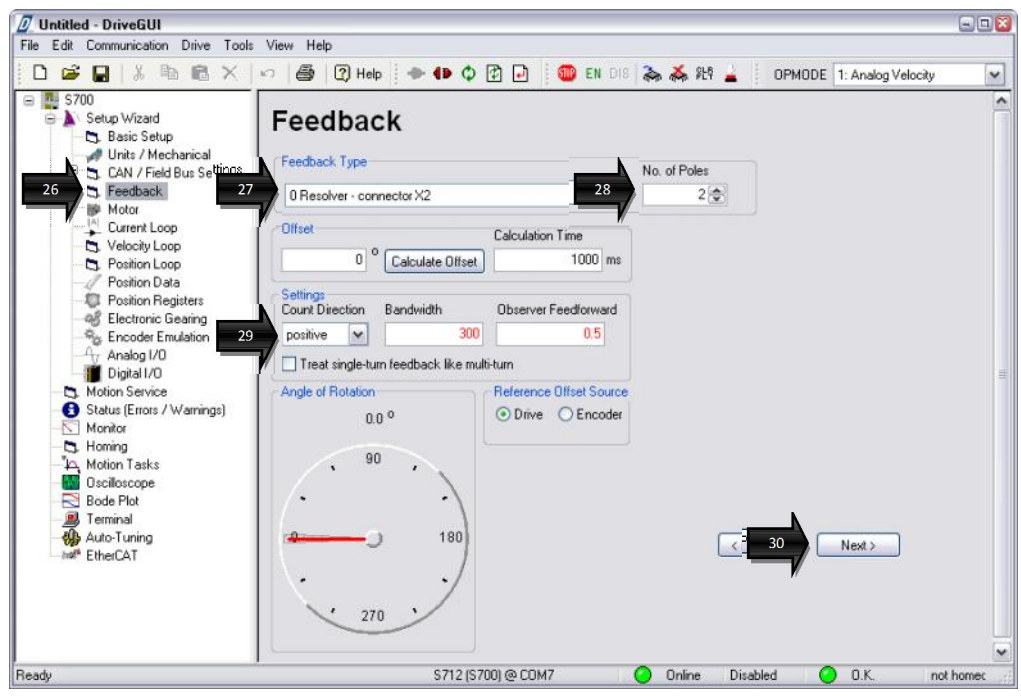

Рисунок 15 – Ввод параметров датчика обратной связи

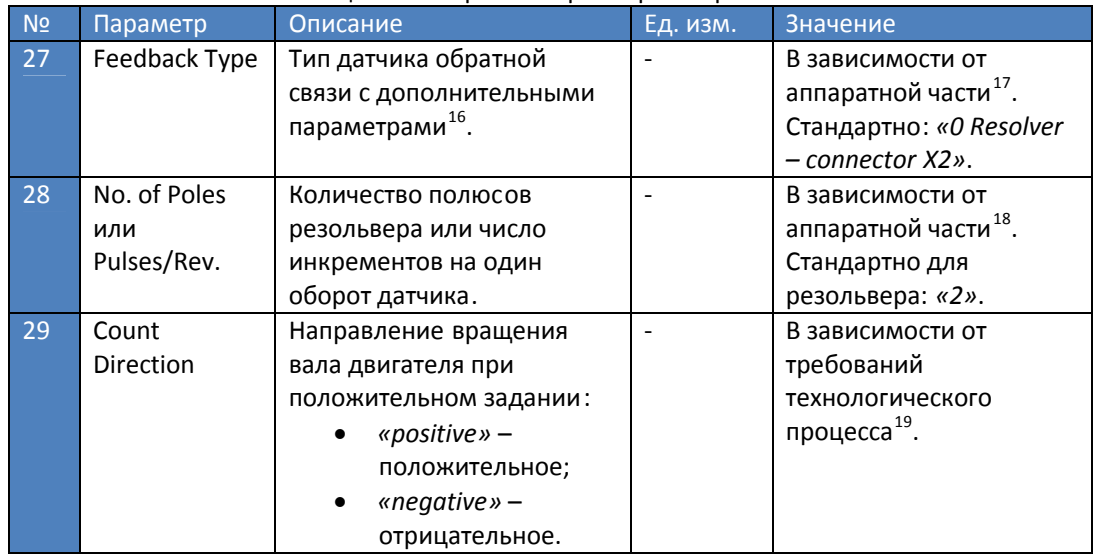

#### Таблица 3 – Настройка параметров обратной связи в окне *«Feedback»*

Подтверждение сделанных изменений, а также переход к следующему настроечному окну производится по кнопке <u>Next> Since</u>

5.6 В окне *«Motor»* <sup>ally</sup> (рис. 16) выбирается тип двигателя (в рассматриваемом примере асинхронный) и задаются его параметры.

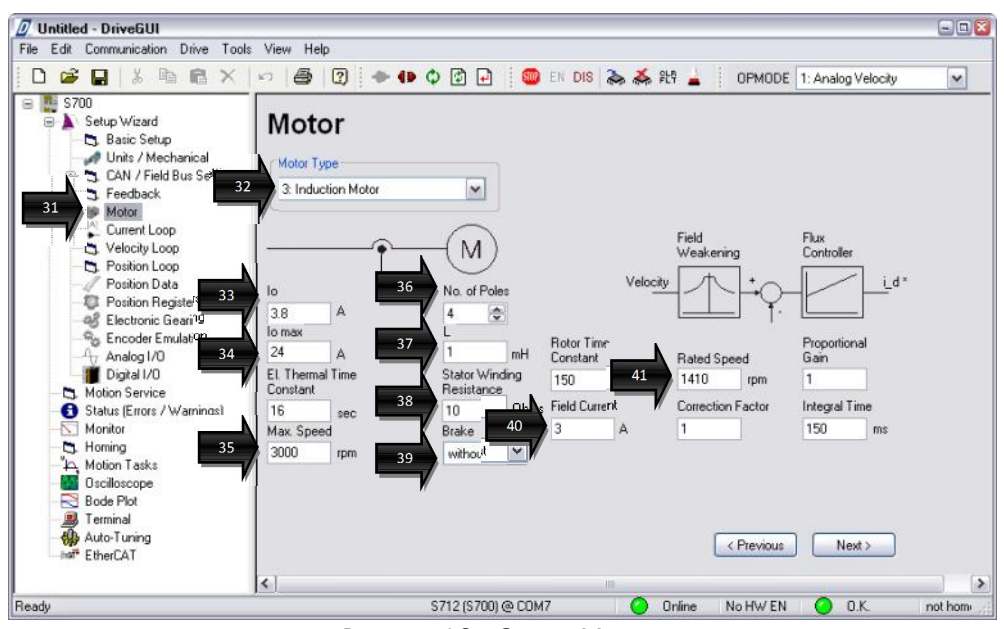

Рисунок 16 – Окно *«Motor»*

#### Список параметров, рекомендуемых к настройке, приведён в табл. 4.

<sup>17</sup> В приведённом примере рассмотрен вариант со стандартным 2 -полюсным резольвером, подключенным к разъёму *«X2»*.

<sup>16</sup> В зависимости от выбранного типа датчика окно *«Feedback»* может содержать дополнительные параметры, такие как количество полюсов резольвера или число инкрементов на один оборот датчика.

<sup>&</sup>lt;sup>18</sup> В стандартном применении с резольвером количество полюсов равно двум.

<sup>19</sup> Стандартная настройка: положительное ( *«positive»*) вращение со стороны выходного вала соответствует ходу часовой стрелки.

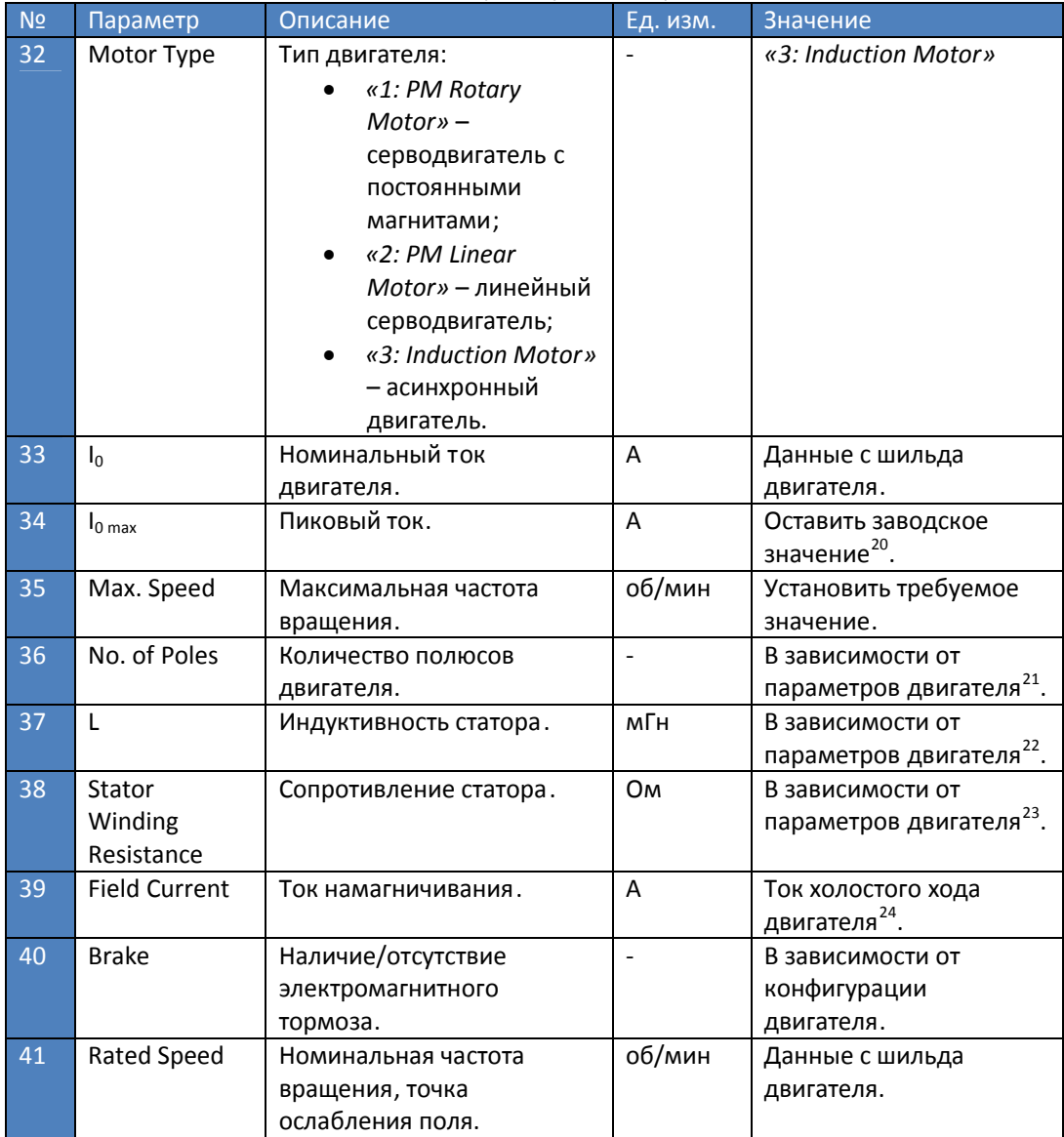

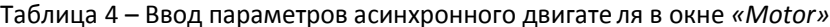

#### **Внимание:**

После ввода настроечных параметров в окне *«Motor»* кнопку нажимать не требуется. Предварительно необходимо выполнить запуск асинхронного двигателя на вольт-частотной (U/f) характеристике с целью проверки на совпадение величины и направления заданной и фактической скоростей.

 $^{20}$  Стандартная перегрузочная способность составляет 20 0÷300% от  $I_0$ .

<sup>21</sup> Соответствие номинальной частоты вращения количеству полюсов стандартного асинхронного двигателя: 3000 об/мин – 2 полюса, 1500 об/мин – 4, 1000 об/мин – 6, 750 об/мин – 8.

<sup>22</sup> Если параметр неизвестен – допускается заводская установка.

<sup>&</sup>lt;sup>23</sup> Допускается измерение сопротивления между двумя фазами двигателя и ввод полученного значения.

<sup>&</sup>lt;sup>24</sup> Как правило, это значение составляет 0.3 ÷0.45 от номинального тока двигателя.

- 5.7 Перед запуском привода на воль т-частотной характеристике рекомендуется, оставаясь в окне *«Motor»*, выполнить следующую последовательность операций (рис. 1 7):
	- нажатием на иконку  **Верхнем меню** *«DriveGUI»* сохранить все выполненные к данному моменту настройки привода в память S700,
	- активировать пункт главного меню *«Setup Wizard»*
	- на предупреждение о невыбранном двигателе отреагировать нажатием кнопки  $0K$  $\rightarrow$  .

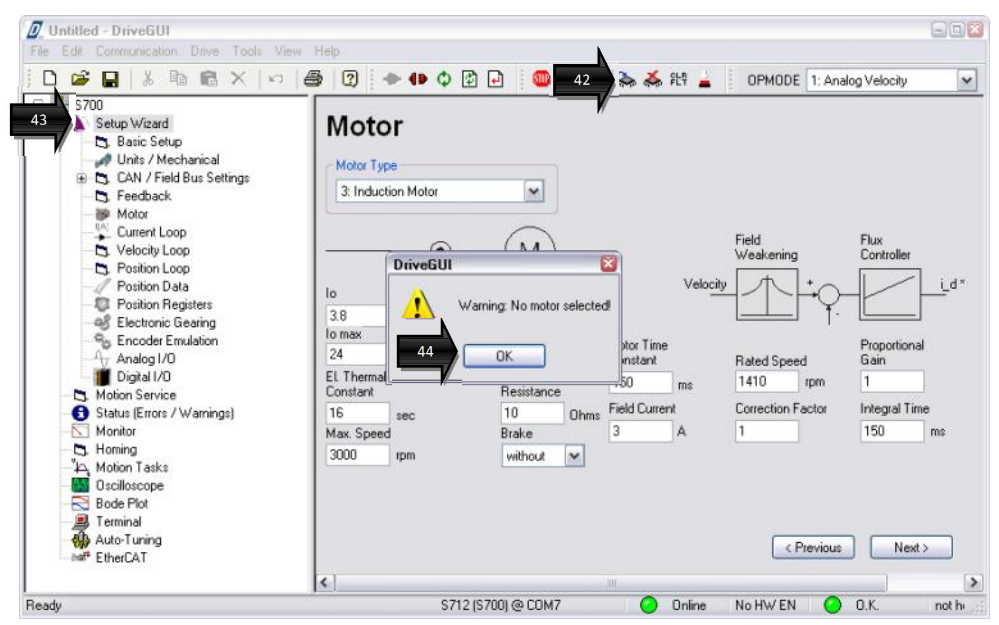

Рисунок 17 – Возвращение в стартовое окно мастера настройки *«Setup Wizard»*

5.8 В открывшемся окне *«Setup Wizard»* необходимо выбрать пункт *«Induction Motor Setup (U/f* Control)»<sup>•••</sup> Затем в открывшемся диалоговом окне подтвердить сделанный в ыбор кнопкой <sup>Да 14</sup> (рис. 18).

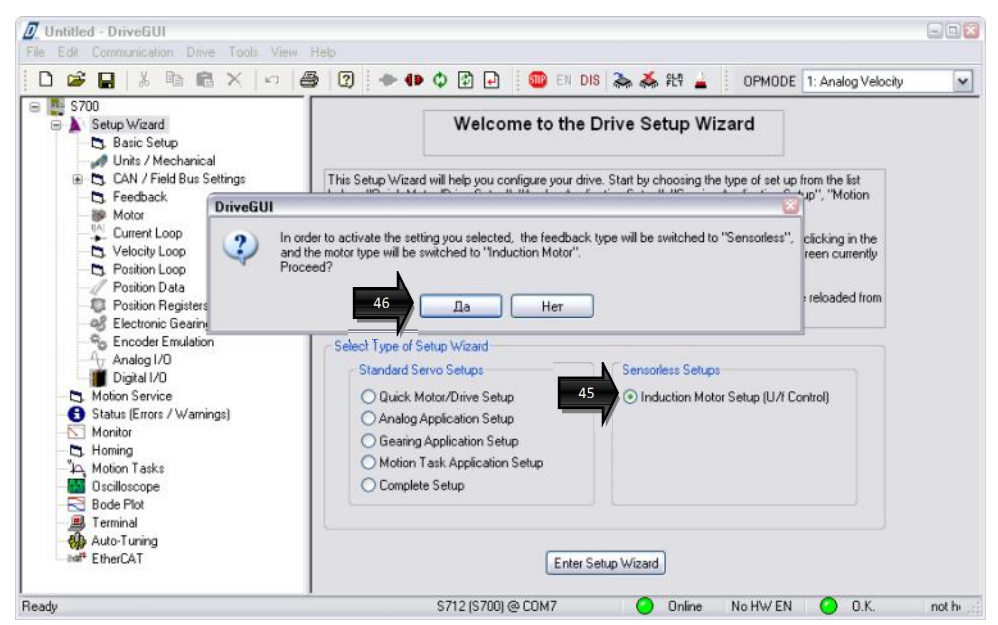

Рисунок 18 – Запуск мастера настройки для асинхронного двигателя

На экране появиться ещё одно диалоговое окно (рис. 19) с требованием о необходимости выполнения программной блокировки привода. Эт о требование должно быть

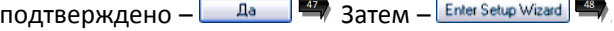

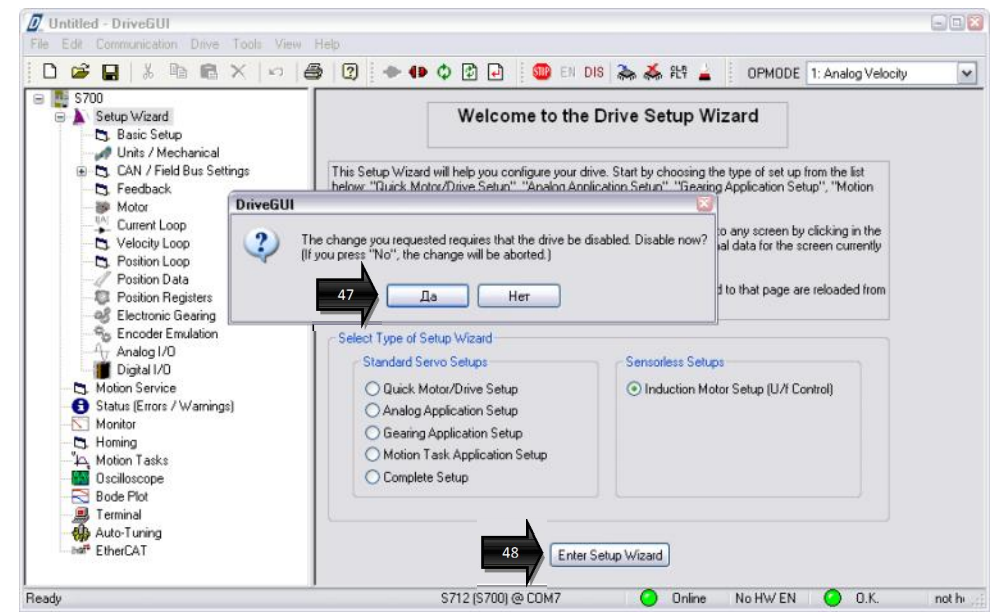

Рисунок 19 – Подтверждение программной блокировки привода

В появившемся окне *«Basic Setup»* (рис. 20) требуется выбрать пункт главного меню *«U/f Control»* . 49

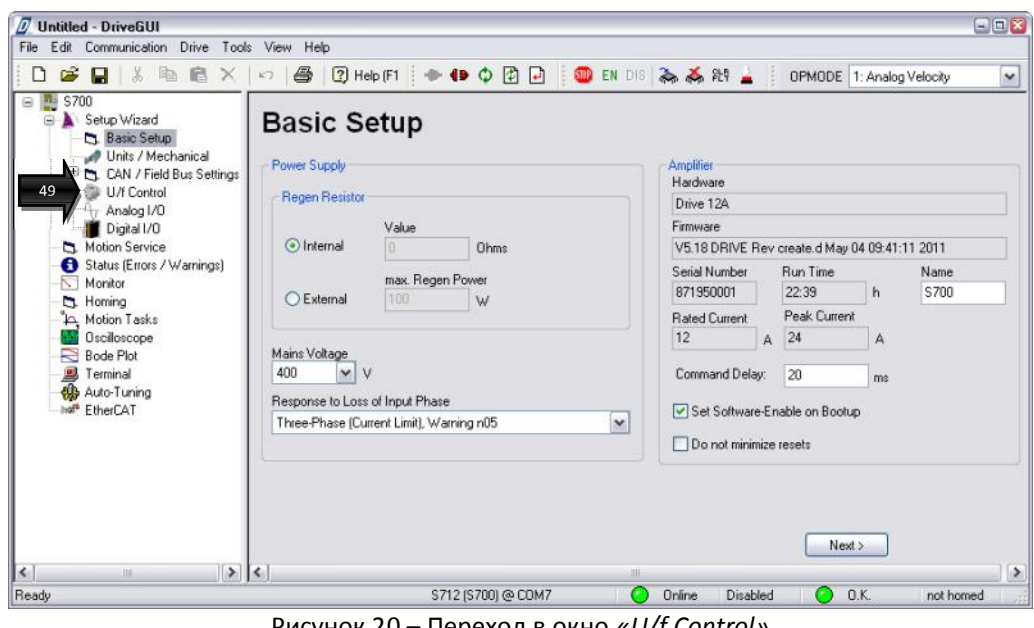

Рисунок 20 – Переход в окно *«U/f Control»*

5.9 В окне *«U/f Control»* (рис. 21) на данном этапе требуется проверить (при необходимости – скорректировать) четыре параметра (см. табл. 5).

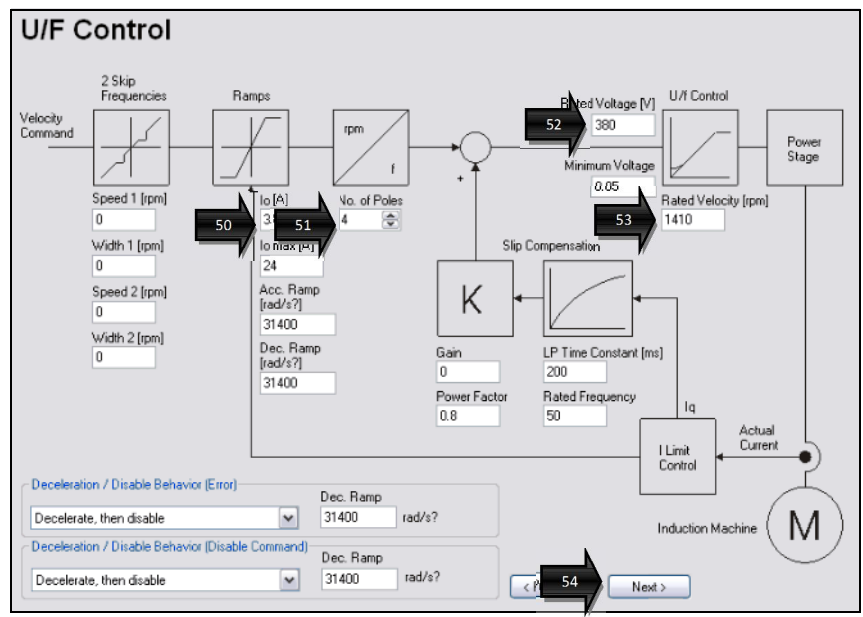

Рисунок 21 – Настройка параметров окна *«U/f Control»*

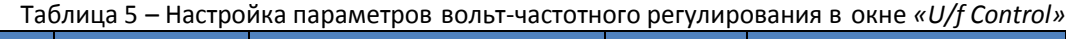

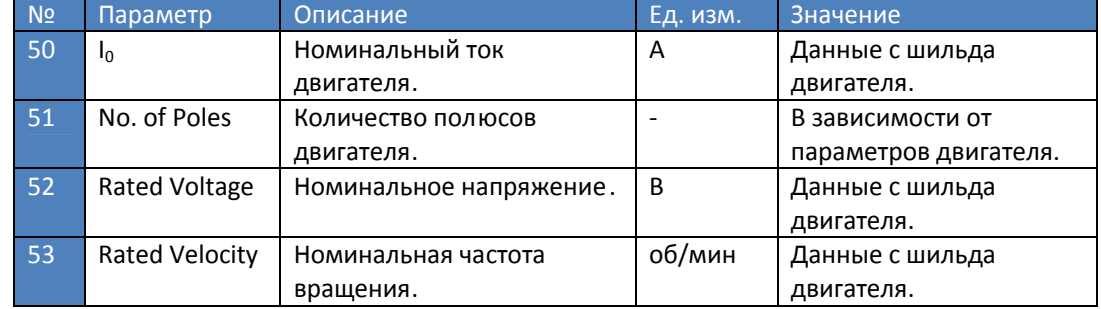

По нажатию кнопки <u>Next> Петана переход</u>им на следующий этап.

5.10 В окне *«Analog I/O»* (рис. 22) выполняется установка параметров аналогового 55 управления: выбирается источник аналогового задания, вводится (или автоматически балансируется по кнопке **Autooffset**) смещение уровня аналогового задания, отношение частоты вращения вала двигателя к величине аналогового задания .

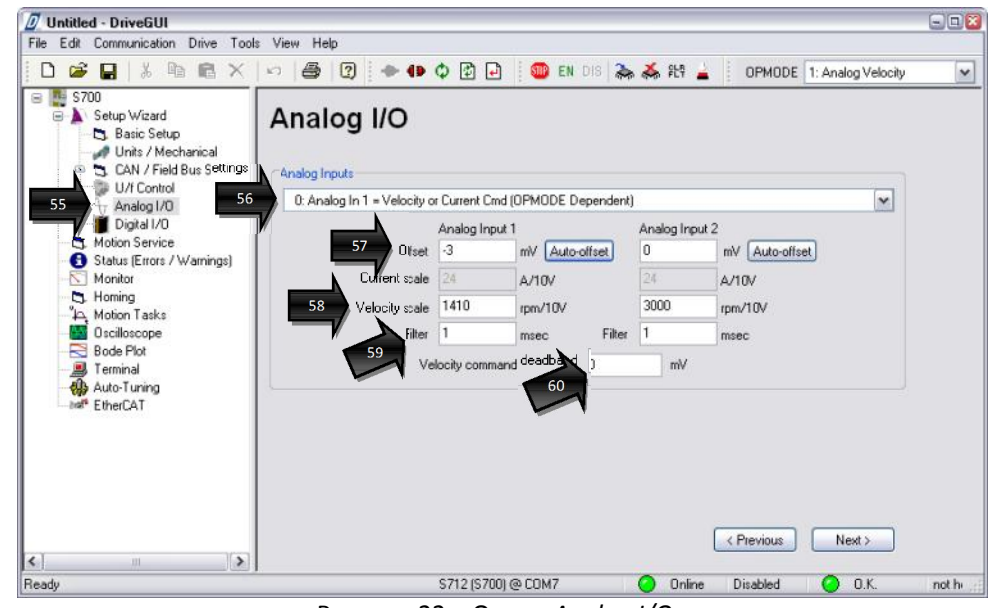

Рисунок 22 – Окно *«Analog I/O»*

Список настраиваемых параметров приведён в табл. 6.

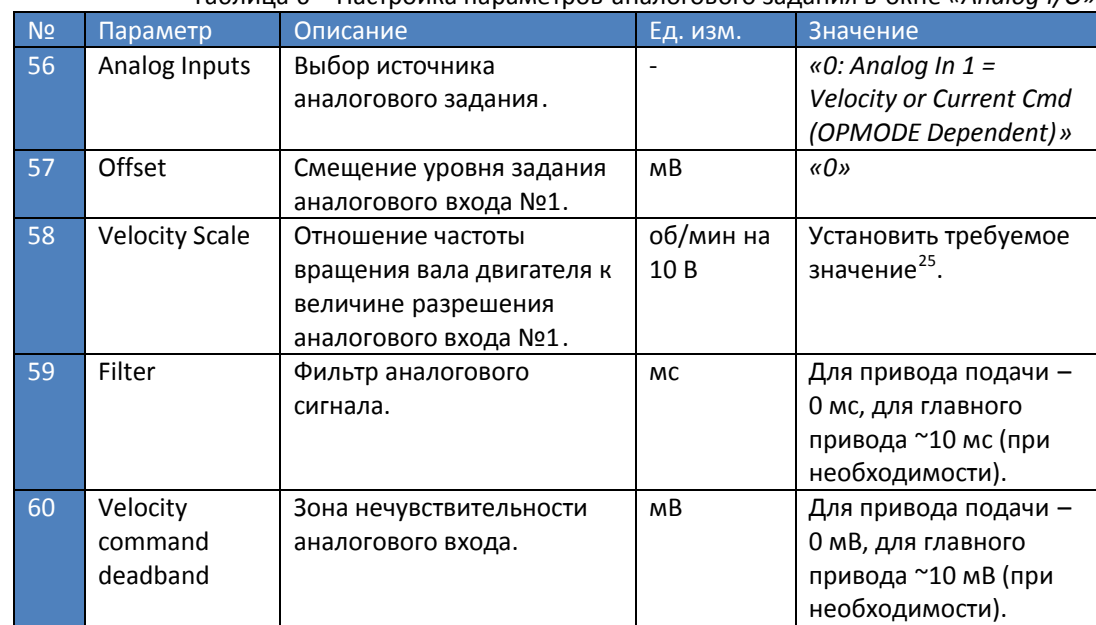

Таблица 6 – Настройка параметров аналогового задания в окне *«Analog I/O»*

5.11 Проверка работы привода по U/f-характеристике выполняется в окне *«Monitor»* (рис. 61 23). При его открытии *«DriveGUI»* выдаст сообщение о необходимости сохранения сделанных изменений во внутренней памяти S700 и выполнения перезапуска.

 $\frac{62}{4}$ 

Необходимо подтверждение кнопкой .

<sup>&</sup>lt;sup>25</sup> Например, значение 1500 будет соответствовать заданию 1500 об/мин при 10 В напряжения на аналоговом входе (150 об/мин на каждый 1 В напряжения аналогового входа) .

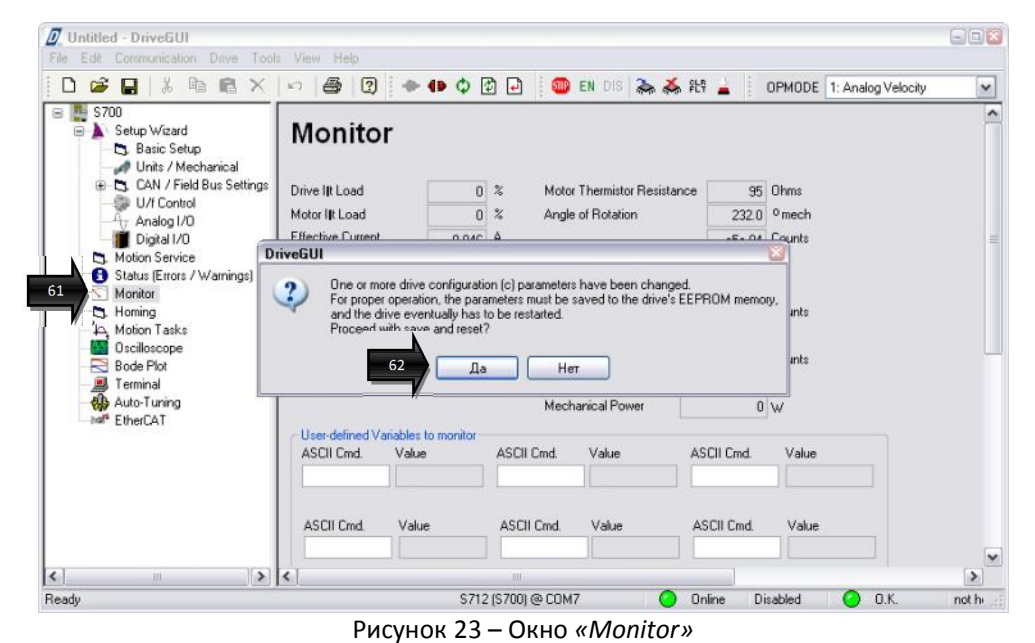

Процедура сохранения параметров и перезапуска привода занимает примерно 10 -15 с. После этого можно приступать к тестовому запуску привода.

#### 5.12 Подготовка и собственно тестовый пуск привода выполняется в следующей

последовательности:

- убедиться в том, что напряжение аналогового сигнала задания соответствует  $\sim$ 0 В<sup>26</sup>,
- подать на привод силовое питание,
- разблокировать<sup>27</sup> функции безопасности *«STO1»* и *«STO2»* (подав на клеммы *«X4/3,6»* питающее напряжение 24 В),
- активировать команду *«ENABLE»* привода,
- убедиться в том, что на индикатор лицевой панели S700 выводится сообщение **Exx**<sup>28</sup> (где литера **E** говорит о готовности привода (состояние *«ENABLED»*), **xx** – величина номинального тока S700),
- плавно увеличивая напряжение аналогового задания добиться вращения вала двигателя на невысоких оборотах (100÷200 об/мин),
- сравнить значения параметров *«Actual Velocity»* (фактическая частота вращения ) 63
	- и *«Velocity Command»* (заданная частота вращения) в окне *«Monitor»* (рис. 24): 64 o если значения и знаки направления совпадают:
		- можно выполнять останов привода (сброс аналогового задания до ~0 В, отключение команды *«ENABLE»*),
		- перейти к п. 5.13;
		- o при несовпадении значений необходимо:
			- выполнить останов привода,
			- с помощью кнопки верхнего меню *«DriveGUI»* разорвать соединение с S700,
			- отключить силовое питание 3х380 В , физически поменять местами любую пару фаз на разъёме *«X9»* сервоусилителя (*«U2»*, *«V2»*, *«W2»*),

<sup>&</sup>lt;sup>26</sup> При напряжении аналогового задания большем чем 0 В пуск привода может привести к ре зкому ускорению вращения вала двигателя.

<sup>27</sup> Допускается разблокировка функций безопасности *«STO1»* и *«STO2»* с помощью перемычки.

<sup>28</sup> Например, для сервоусилителя S712 (с выходным номинальным током 12 А), код будет таким: **E12**.

- по кнопке верхнего меню *«DriveGUI»* вновь подключиться к S700,
- повторить процедуру тестового пуска (п. 5.12),
- убедиться в совпадении значений параметров *«Actual Velocity»* 63 (фактическая частота вращения ) и *«Velocity Command»* (заданная 64 частота вращения),
- перейти к п. 5.13.

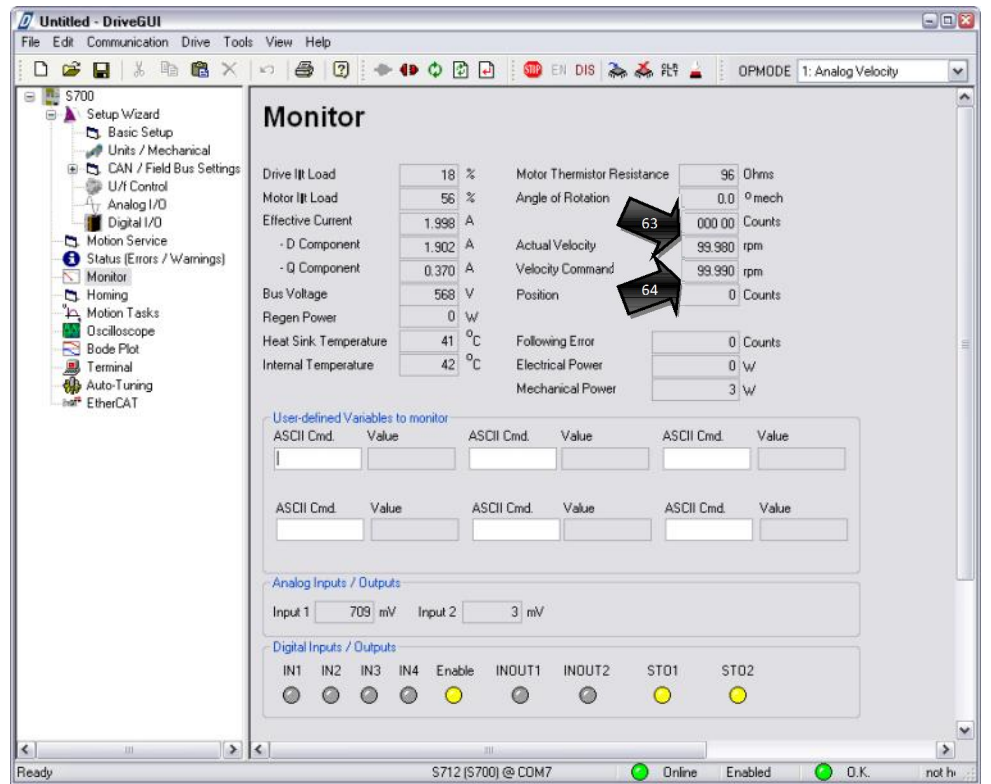

Рисунок 24 – Мониторинг состояния привода и сравнение знаков параметров *«Actual Velocity»* и *«Velocity Command»* в окне *«Monitor»*

5.13 Выполнить возврат в мастер полной настройки привода (порядок действий описан на рис.

25). При выборе пункта *«Complete Setup»* в окне *«Setup Wizard»* всплывает 66 65 диалоговое окно с сообщением о том, что в качестве обратной связи будет использоваться резольвер $^{29}$ . Требуется подтверждение кнопкой  $\begin{array}{|c|c|} \hline \text{A} & \text{B} \end{array}$ 

<sup>29</sup> При необходимости резольвер можно заменить на любой другой датчик обратной связи из списка, доступного в окне *«Feedback»* (п. 5.5).

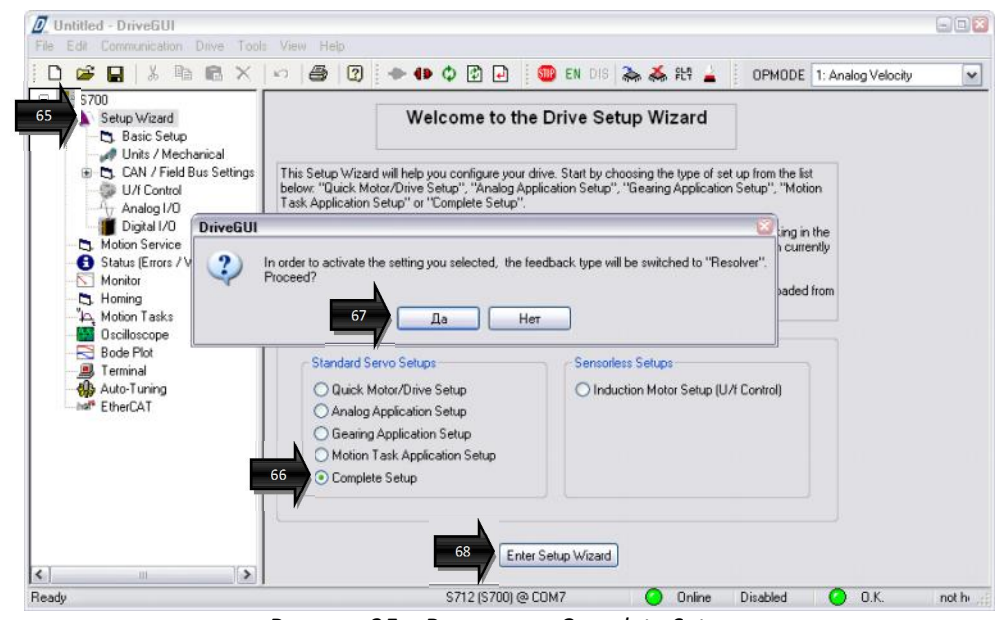

Рисунок 25 – Возврат в *«Complete Setup»*

5.14 В окне *«Encoder Emulation»* (рис. 26) выполняется настройка трансляции сигнала датчика 69 скорости в ЧПУ.

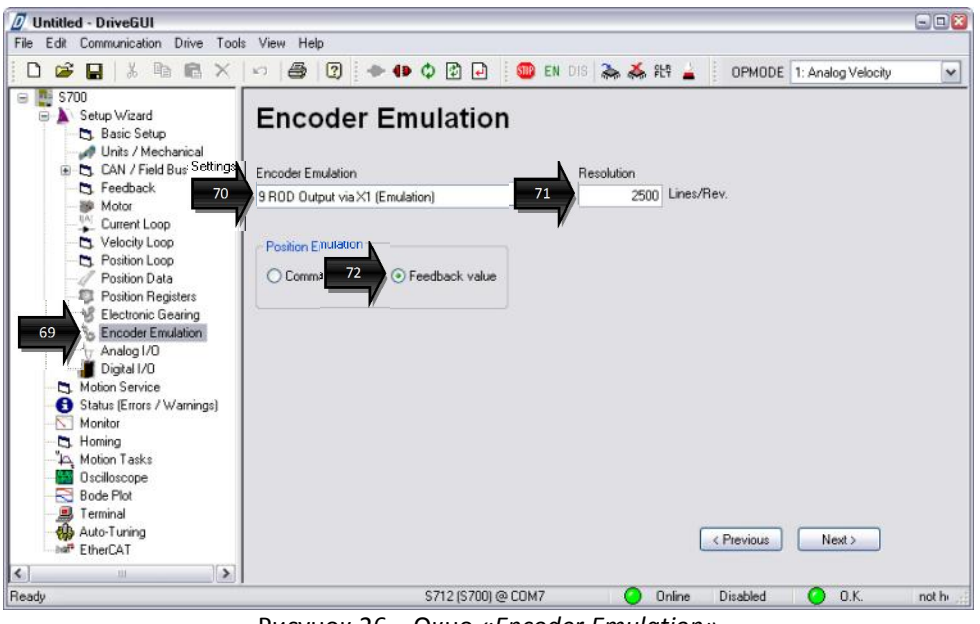

Рисунок 26 – Окно *«Encoder Emulation»*

Описание настроечных параметров приведено в табл . 7.

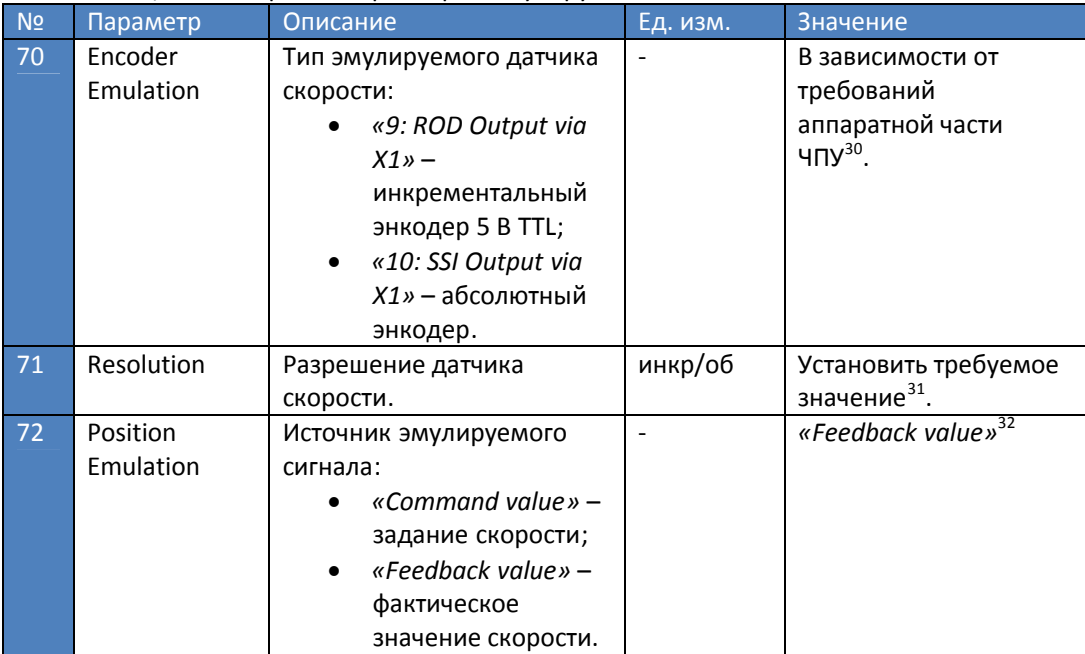

#### Таблица 7 – Настройка параметров эмулируемого сигнала в окне *«Encoder Emulation»*

5.15 Параметризация дискретных входов/выходов <sup>33</sup> производится в окне *«Digital I/O»* (рис. 73 27).

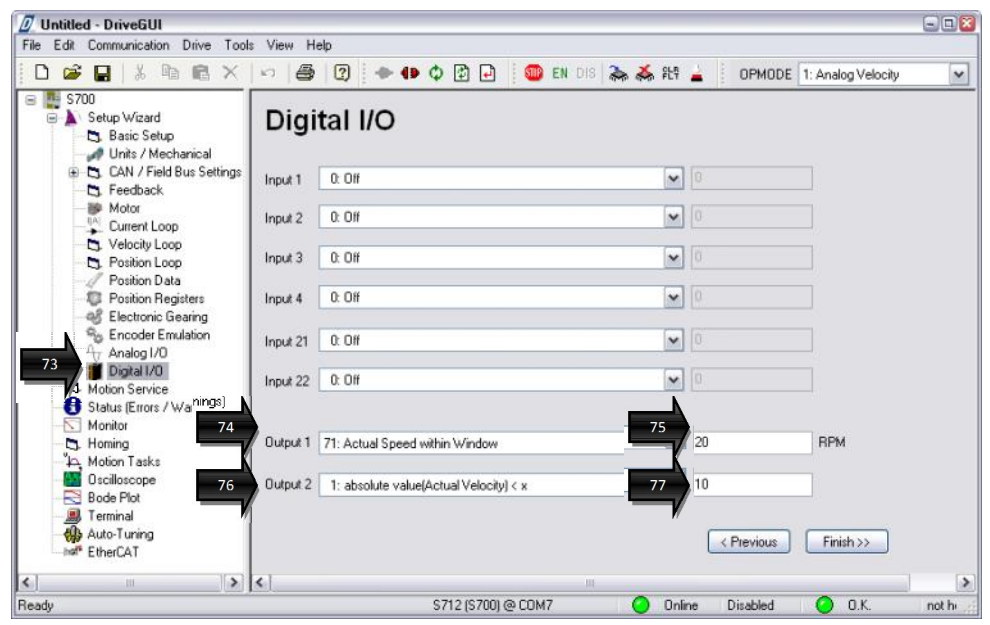

Рисунок 27 – Окно *«Digital I/O»*

Необходимые параметры для настройки приведены в табл. 8.

<sup>30</sup> Стандартно – *«9: ROD Output via X1»* (инкрементальный энкодер 5 В TTL, вывод на разъём *«X1»*).

 $31$  Например, 2500 инкр/об.

<sup>&</sup>lt;sup>32</sup> В этом случае источником эмули руемого сигнала является значение датчика обратной связи (в рассматриваемом примере – резольвера).

<sup>&</sup>lt;sup>33</sup> В данном случае функции входов не задействуются, рассматривается только настройка выходов.

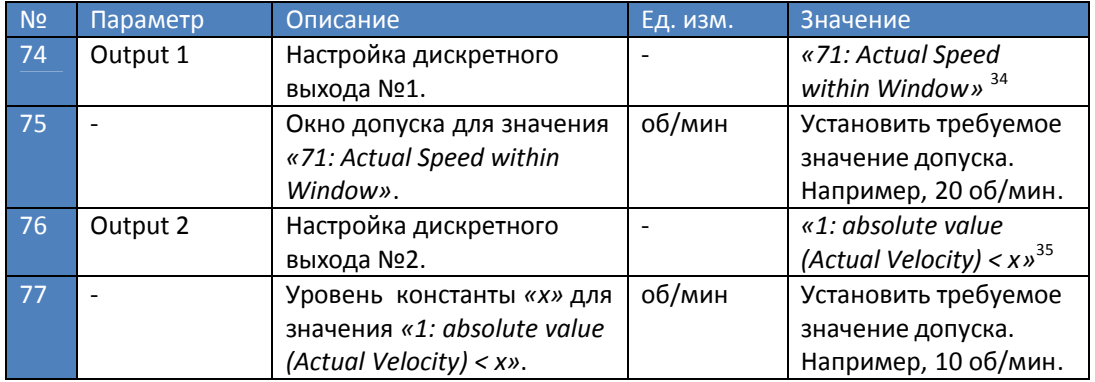

#### Таблица 8 – Настройка параметров цифровых входов/выходов в окне *«Digital I/O»*

#### 5.16 Открыть окно *«Monitor»* (рис. 28). 78

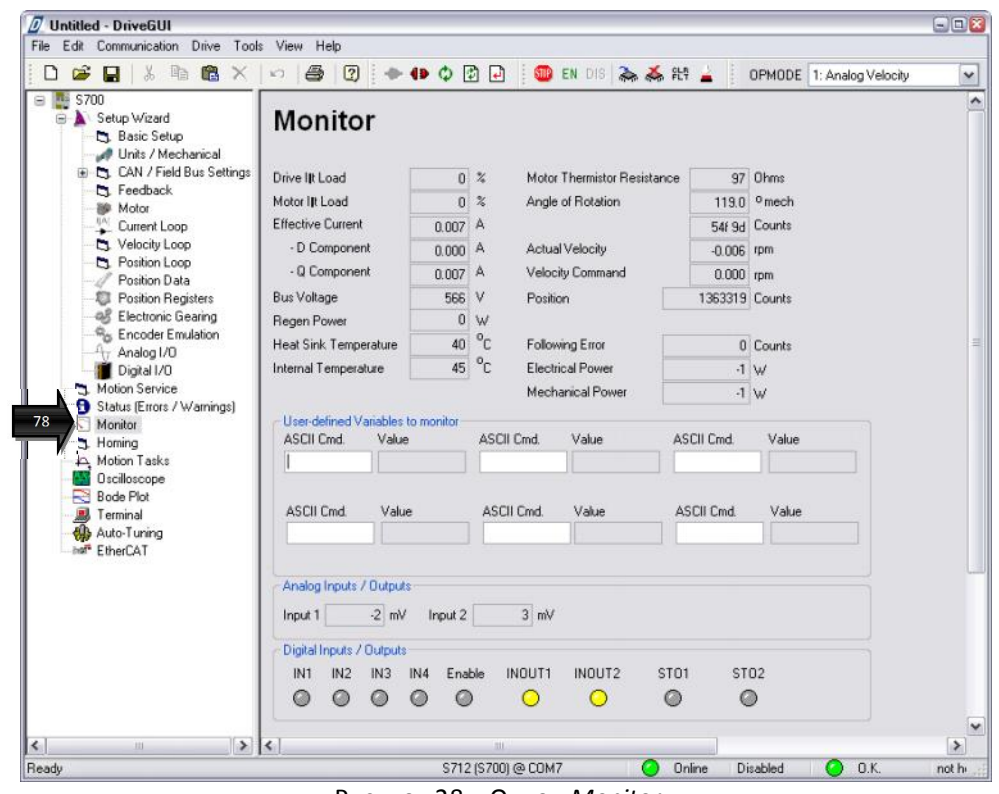

Рисунок 28 – Окно *«Monitor»*

 $-2$  mV 5.17 Убедиться в том, что напряжение аналогового сигнала задания в поле Input1 соответствует ~0 В.

#### **Внимание:**

Включение привода при напряжении аналогового сигнала задания ≠ 0 В может стать причиной механических разрушений и/или привести к несчастному случаю.

<sup>34</sup> Фактическая частота вращения равна заданной.

<sup>&</sup>lt;sup>35</sup> Фактическая частота вращения меньше заданной (в рассматриваемом примере – «скорость=0»).

5.18 Включить силовое питание, разблокировать функции безопасности *«STO1»* и *«STO2»* (подав на клеммы *«Х4/3,6»* напряжение 24 В), активировать команду *«ENABLE»* привода. Убедиться в том, что на индикатор лицевой панели S700 выводится сообщение **Exx** (где литера **E** говорит о готовности привода (состояние *«ENABLED»*), **xx** – величина номинального тока S700). Проверить состояние дискретных входов/выходов <sup>36</sup> в окне *«Monitor»* (рис. 29).

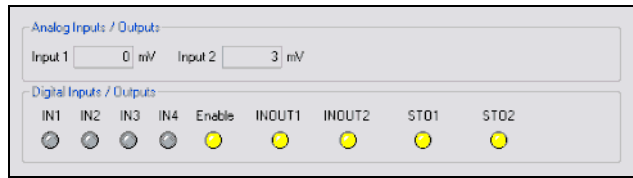

Рисунок 29 – Состояние дискретных входов/выходов

Плавно увеличивая напряжение аналогового задания добиться вращения вала двигателя на невысоких оборотах (100÷200 об/мин).

5.19 В окне *«Velocity Loop»* (рис. 30) выполняется настройка контура скорости. 79

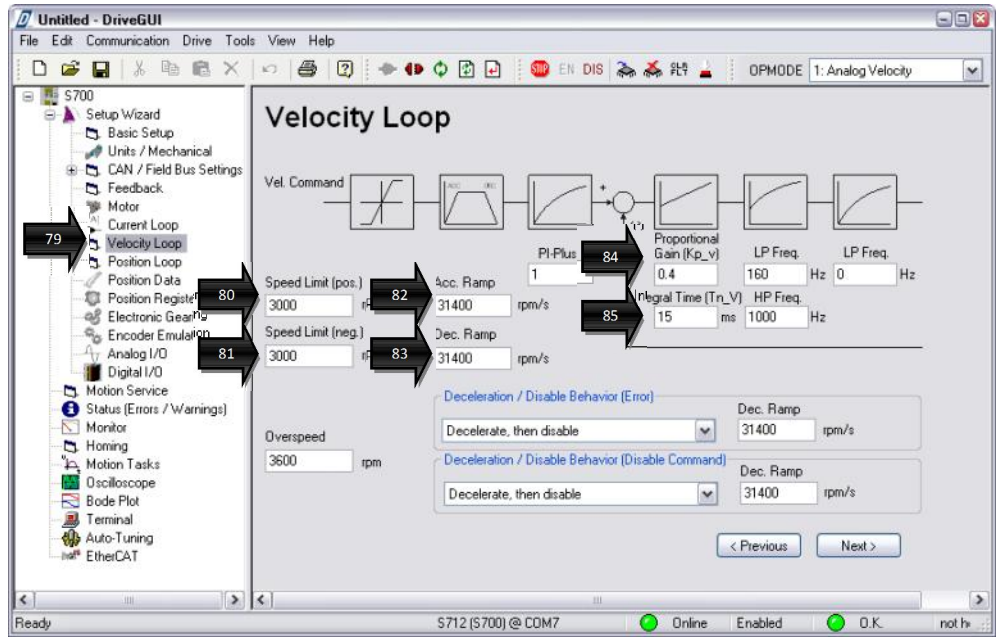

Рисунок 30 – Окно *«Velocity Loop»*

Список регулируемых параметров и схема настройки даны в табл. 9.

| N <sub>2</sub> | Параметр              | Описание                    | Ед. изм. | Значение                          |
|----------------|-----------------------|-----------------------------|----------|-----------------------------------|
| 80             | Speed Limit<br>(pos.) | Ограничение<br>максимальной | об/мин   | Установить требуемое<br>значение. |
|                |                       | положительной скорости      |          |                                   |
| 81             | Speed Limit           | Ограничение                 | об/мин   | Установить требуемое              |
|                | (neg.)                | максимальной                |          | значение.                         |
|                |                       | отрицательной скорости      |          |                                   |
| 82             | Acc. Ramp             | Ускорение                   | об/мин/с | Установить требуемое              |

Таблица 9 – Регулировка параметров контура скорости в окне *«Velocity Loop»*

<sup>36</sup> В изложенном в данной Методике примере функции входов *«IN1»*, *«IN2»*, *«IN3»* и *«IN4»* не программировались.

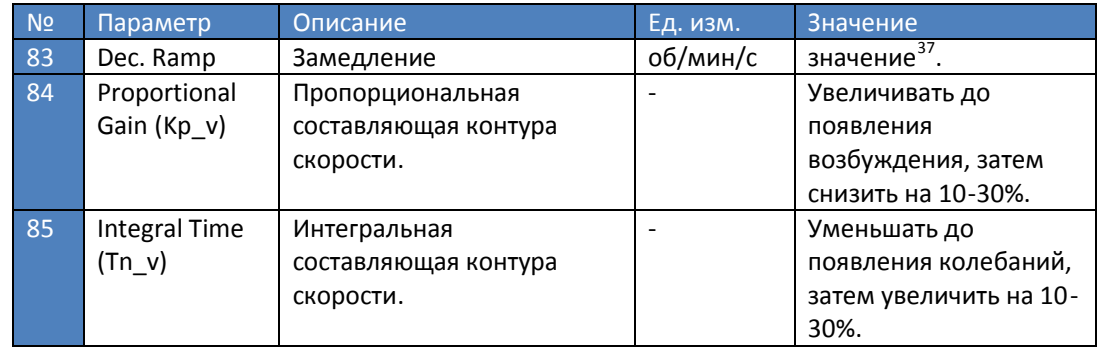

#### 5.20 Нажатием иконки в верхнем меню *«DriveGUI»* (рис. 31) сохранить настройки в памяти сервоусилителя S700.

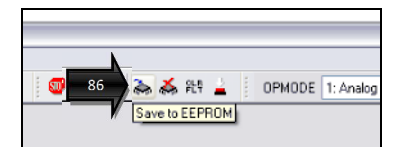

Рисунок 31 – Сохранение параметров в памяти S700

#### **Внимание:**

Без выполнения данной процедуры все настройки, сделанные ранее (в пп. 5.1- 5.19), будут утеряны при первом же выключении питания управления привода.

5.21 Настройка привода завершена.

<sup>&</sup>lt;sup>37</sup> Для привода подачи устанавливаются максимальные значения ускорения/замедления. Для главного привода – исходя из требований к динамике.

## **6. Примечания**

6.1 Изменение направления вращения вала двигателя программным образом осуществляется в окне *«Feedback»* (рис. 32). Для этого необходимо в поле *«Count Direction»* 87 88

установить значение *«negative»*, затем для сохранения выполненной настройки в верхнем

меню *«DriveGUI»* активировать иконку . При этом система инвертируется – при прежней полярности напряжения управле ния вращение вала двигателя будет осуществляться в обратную сторону.

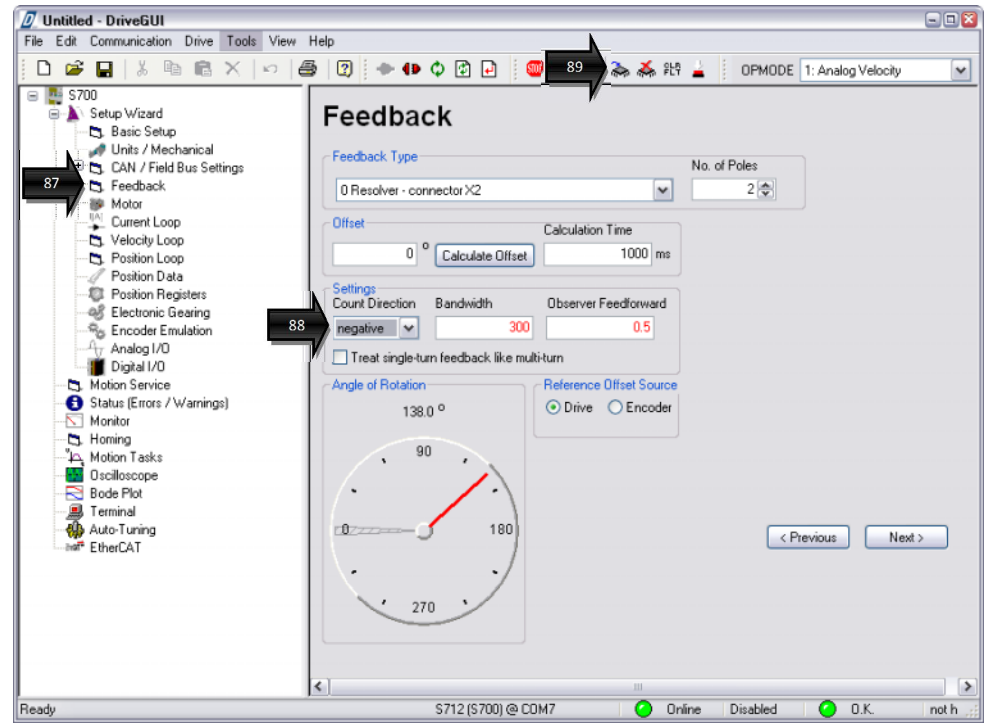

Рисунок 32 – Изменение направления вращения вала двигателя

6.2 Программный сброс ошибок сервоусилителя S700 осуществляется с помощью иконки <sup>图4</sup> (рис. 32), расположенной в верхнем меню *«DriveGUI»*. 90

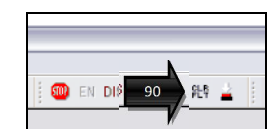

Рисунок 32 – Программный сброс ошибок с помощью функции *«CLR FLT»* в меню *«DriveGUI»*

Дополнительно программный сброс ошибок можно осуществить подачей сигнала на один из дискретных входов, запрограммированного в окне *«Digital I/O»* • как *«1: Fault Reset»* • (рис. 34). Для сохранения выполненной настройки в верхнем меню *«DriveGUI»* необходимо активировать иконку <u>Марии</u>.

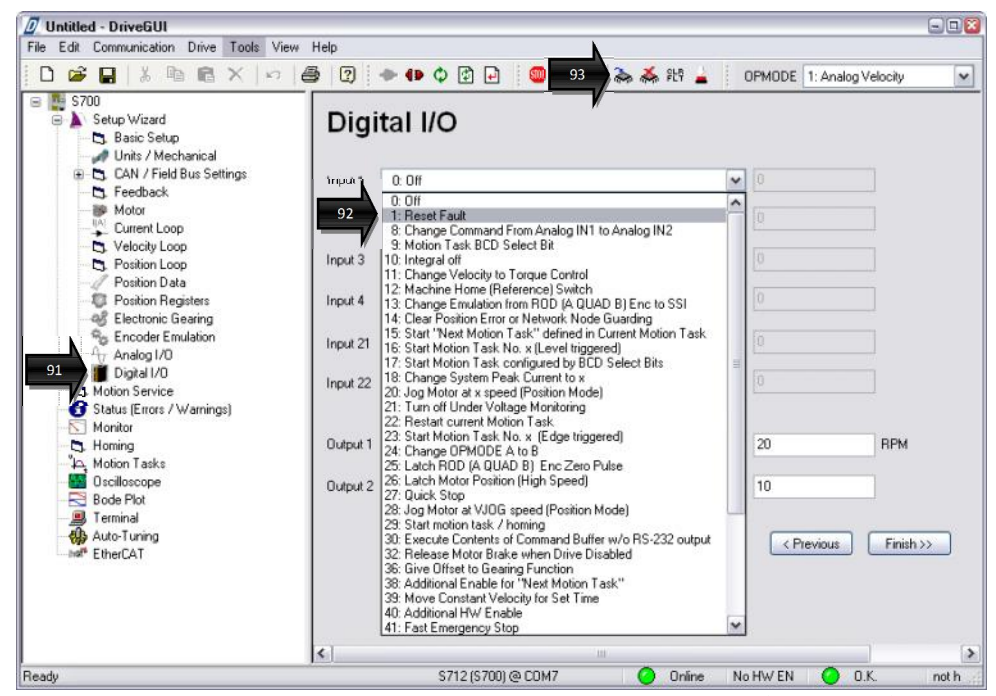

Рисунок 34 – Программирование дискретного входа для сброса ошибки

#### **Внимание:**

Аппаратно сбор ошибок сервоусилителя можно произвести отключением питания управления 24 В (клеммы *«Х4А/1,2»*).

6.3 Установка заводских исходных данных осуществляется нажатием иконки **i support and the septem** меню *«DriveGUI»*, при этом выдаётся соответствующее предупреждение. Для установки

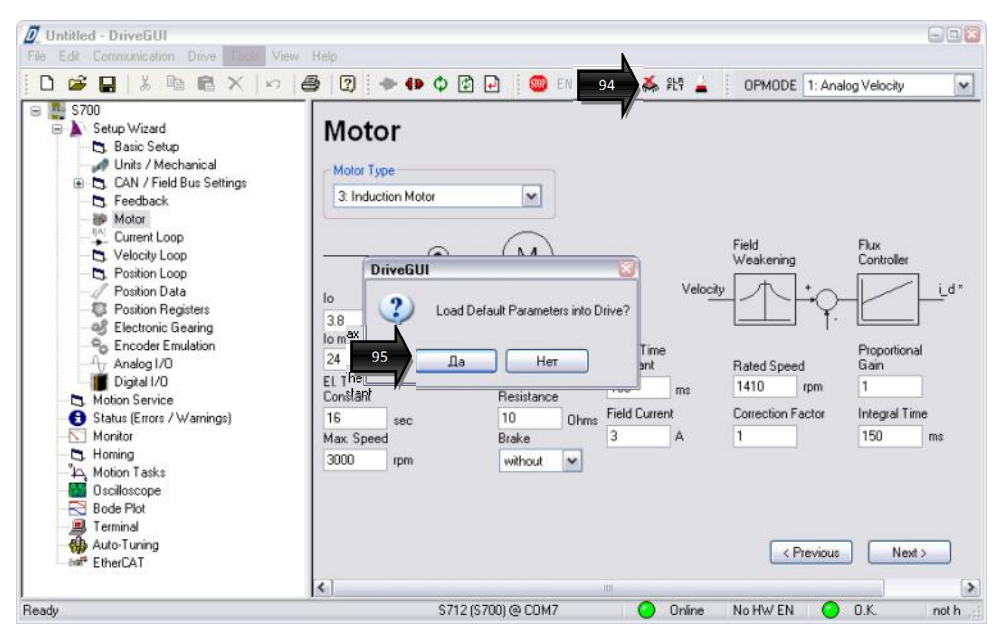

заводских параметров нажмите кнопку  $\Box$  36  $\Rightarrow$  (рис. 35).

Рисунок 35 – Установка заводских параметров

## 8. Для заметок

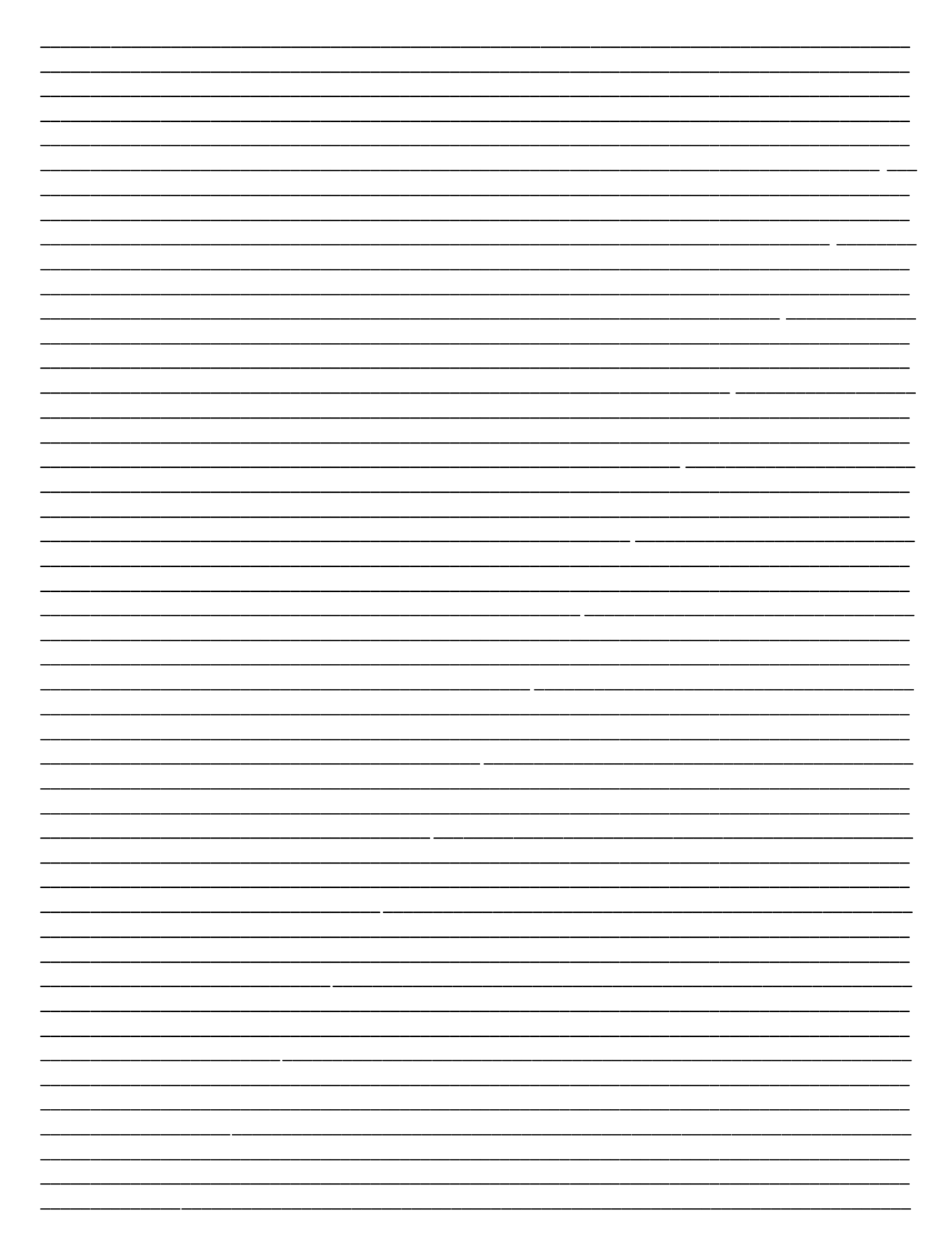

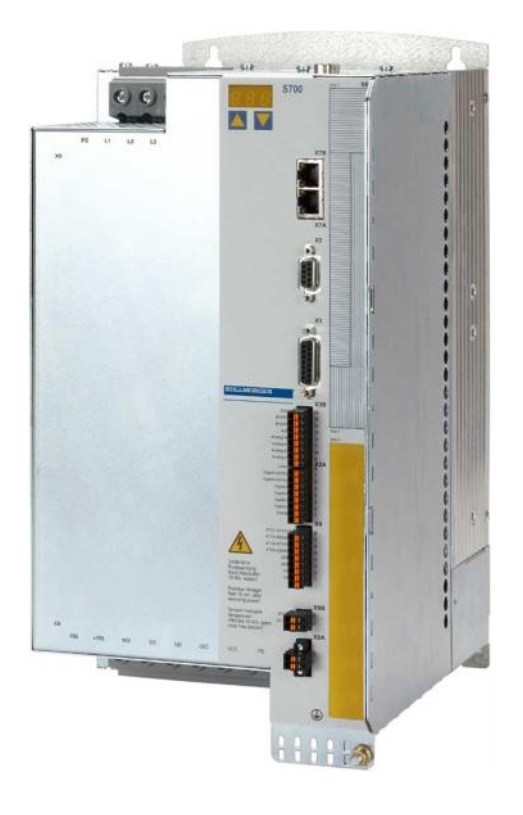